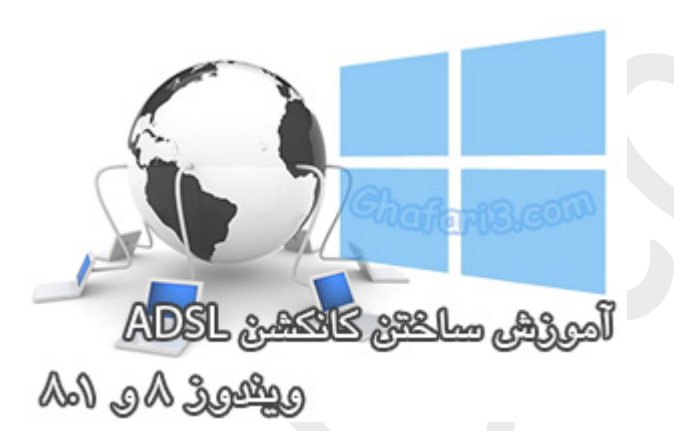

**نام آموزش:**

**آموزش ساختن کانکشن** ADSL **در ویندوز 8 و 8,1**

[Ghafari3.com](http://www.ghafari3.com/)**:نویسنده**

Line Subscriber Digital یا DSL که میتوان آن را خط اشتراك دیجیتال نامید، روشی براي اتصال به اینترنت با سرعت بالا و هزینه کمتر است. انواع مختلفی از DSL وجود دارد که امکان اتصال به اینترنت را با سرعتها و امکانات مختلف مهیا میکند. اما نوعی که بیشتر در کشورمان شناخته شده است DSL-Asymmetric یا ADSL یا DSL نامتقارن است.

در مطلب آموزشی [ADSL](http://www.ghafari3.com/hxc)چیست؟ شما را با انواع DSL آشنا نمودیم. همچنین در مطلب [روشهاي اتصال به](http://www.ghafari3.com/h9p)  [اینترنت از طریق مودم](http://www.ghafari3.com/h9p) ADSL و تفاوت آنها، انواع کانکشنها و روشهاي اتصال به "اي دي اس ال" را شرح دادیم.

در این آموزش شما را با چگونگی ایجاد کانکشن PPPOE یا اصطلاحاً همان کانکشن مورد استفاده ADSL در ویندوز 8 و 8,1 آشنا میکنیم.

## براي ایجاد کانکشن PPPOE) کانکشن ايدياسال) در ویندوز 8 و 8,1 مراحل زیر را انجام دهید:

1- موس را در گوشه بالا یا پایین سمت راست دسکتاپ قرار دهید و از نوار چارمز (Charms Bar) برروی Settings و سپس برروي Panel Control کلیک کنید.

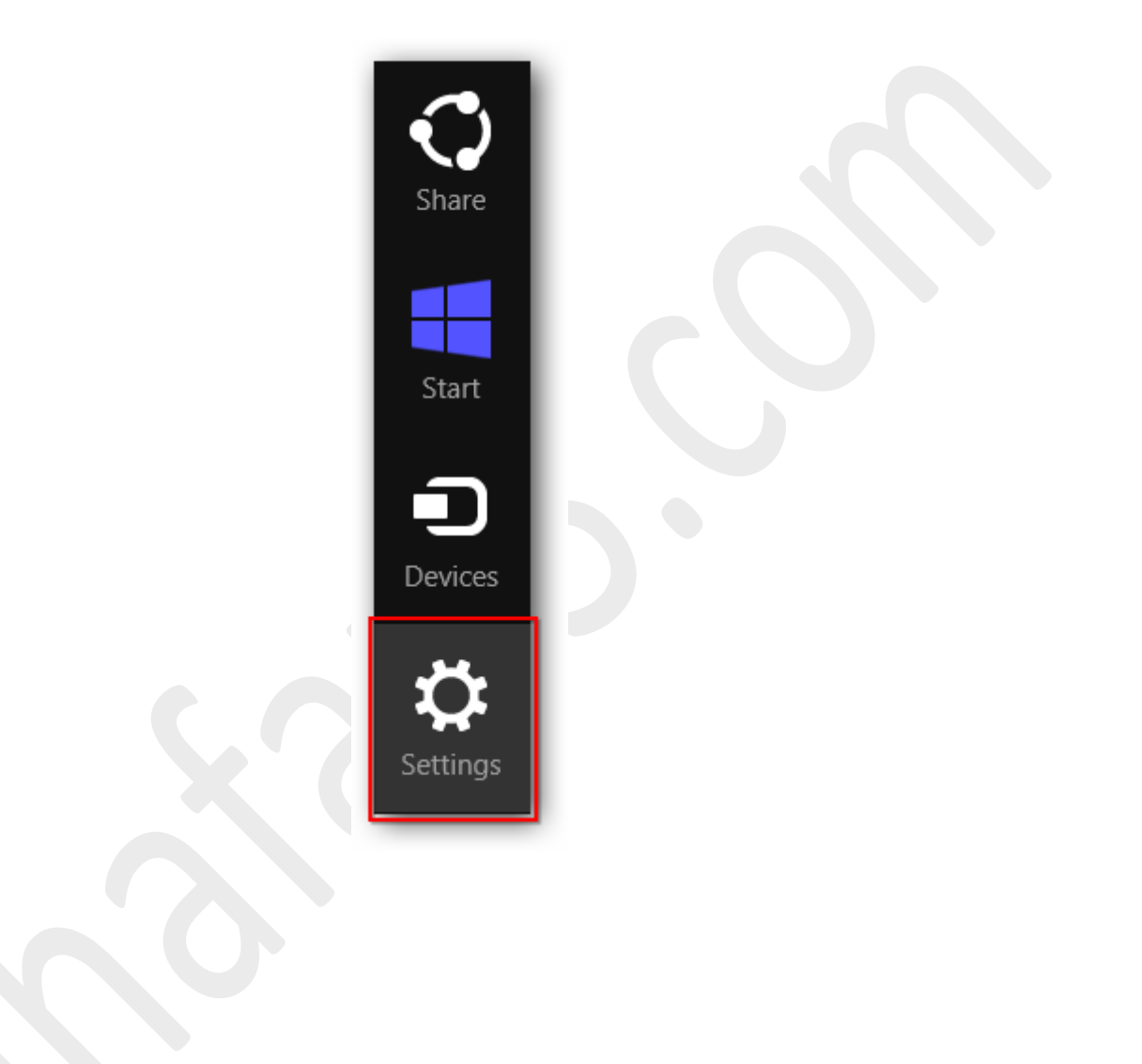

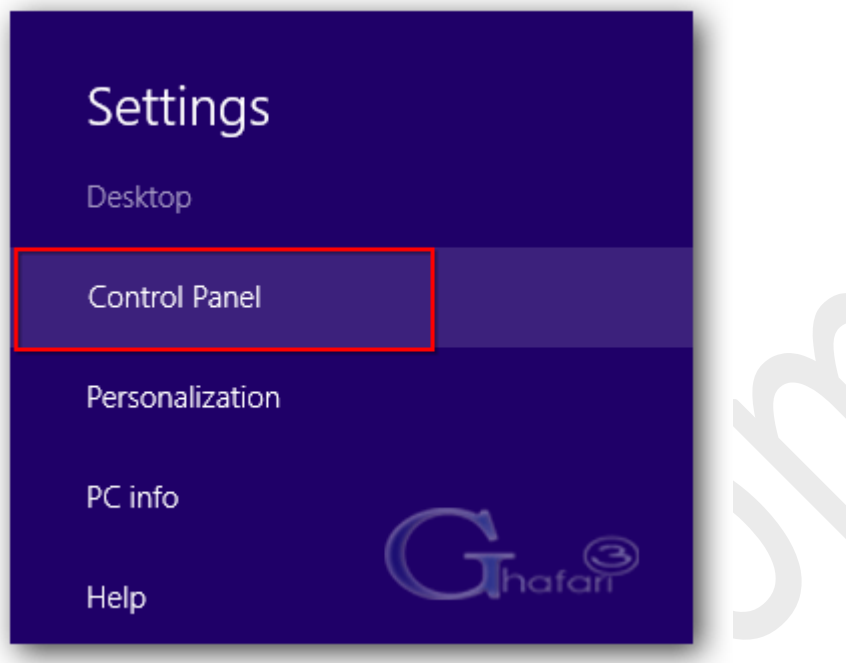

توجه داشته باشید در ویندوز 8 و 8,1 با راست کلیک برروي Start در گوشه چپ و پایین دسکتاپ نیز در دسترس خواهد بود. همچنین میتوانید از کلیدهای ترکیبی "Win + X" نیز برروی کیبورد (Control Panel استفاده نمایید.

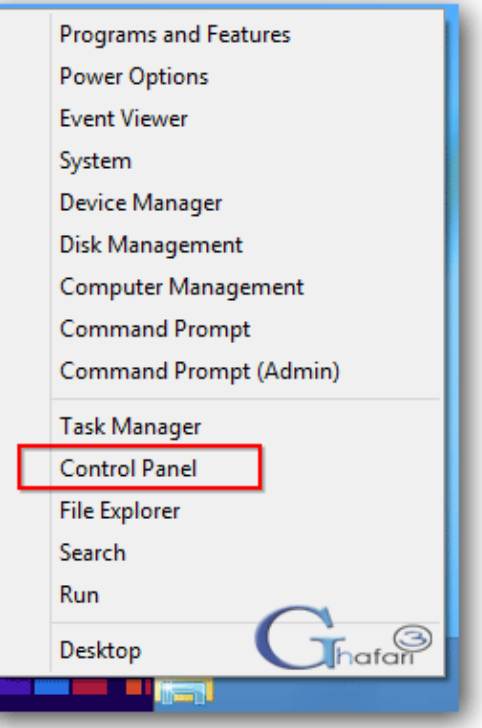

-2 با استفاده از یکی از روشهاي زیر وارد **Center Sharing and Network** شوید:

اگر کنترل پنل در حالت نمایشی **Category** میباشد شبیه به تصویر زیر به

## .نمایید مراجعه **Network and Internet > Network and Sharing Center**

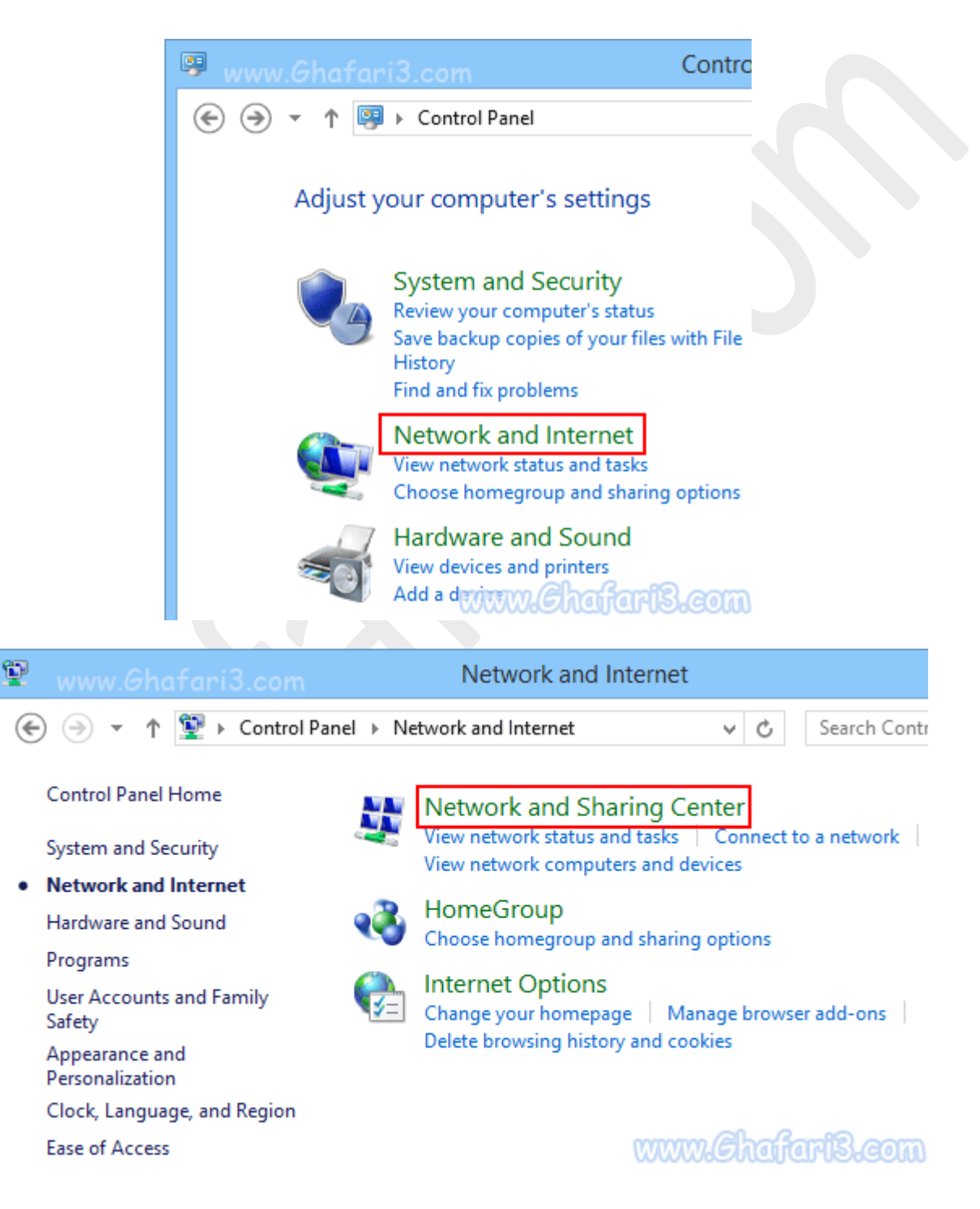

اگر کنترل پنل در حالت نمایشی **Icons** میباشد شبیه به تصویر زیر برروي **Center Sharing and Network** کلیک نمایید.

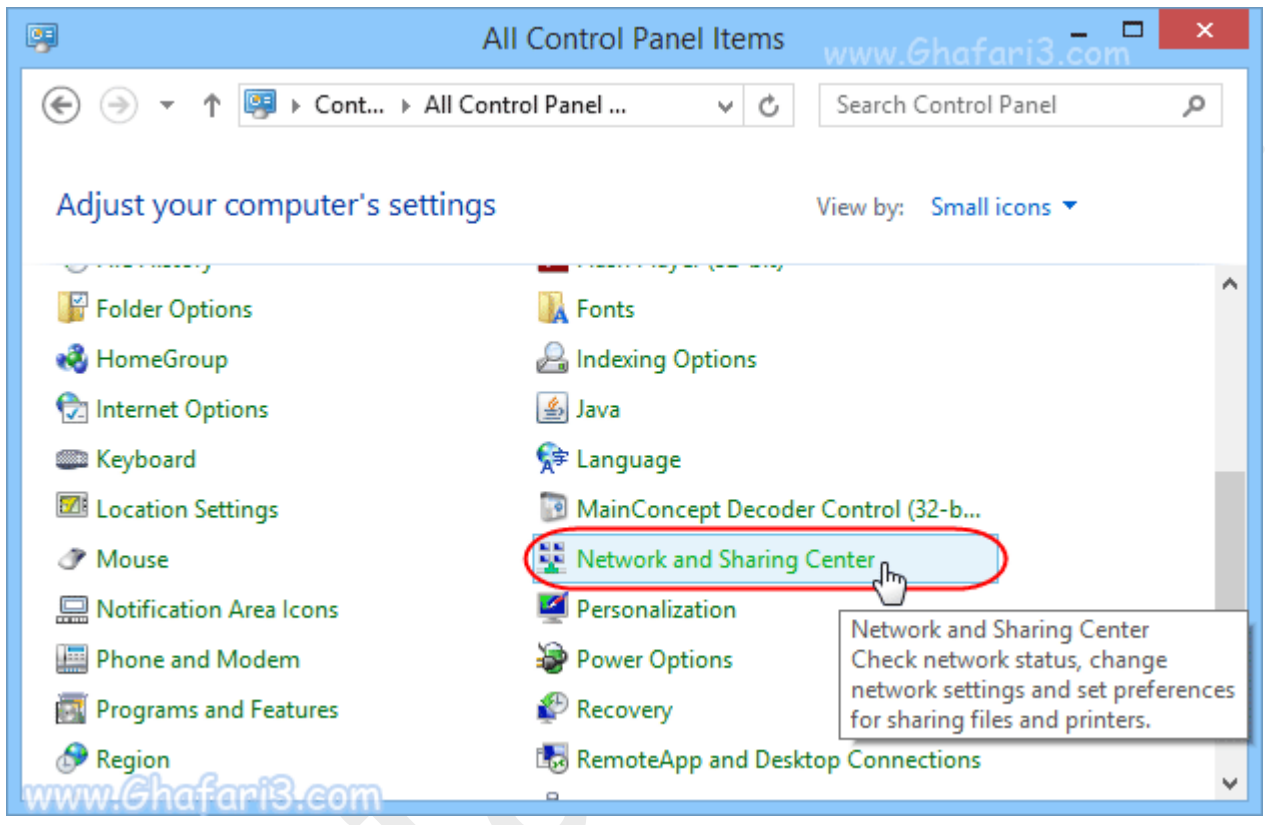

#### ►نکته◄

برای دسترسی سریع به پنجره Network and Sharing Center میتوانید برروی آیکن شبکه در Notification

Area یا همان Tray System در کنار ساعت ویندوز راست کلیک کرده و برروي

.کنید کلیک **Open Network and Sharing Center**

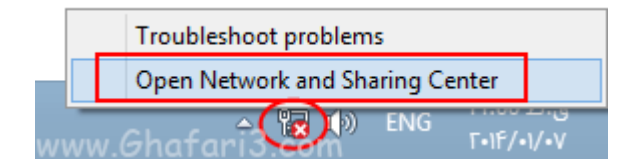

### -3 در پنجره Center Sharing and Network شبیه به تصویر زیر برروي

#### .کنید کلیک **Setup a new connection or network**

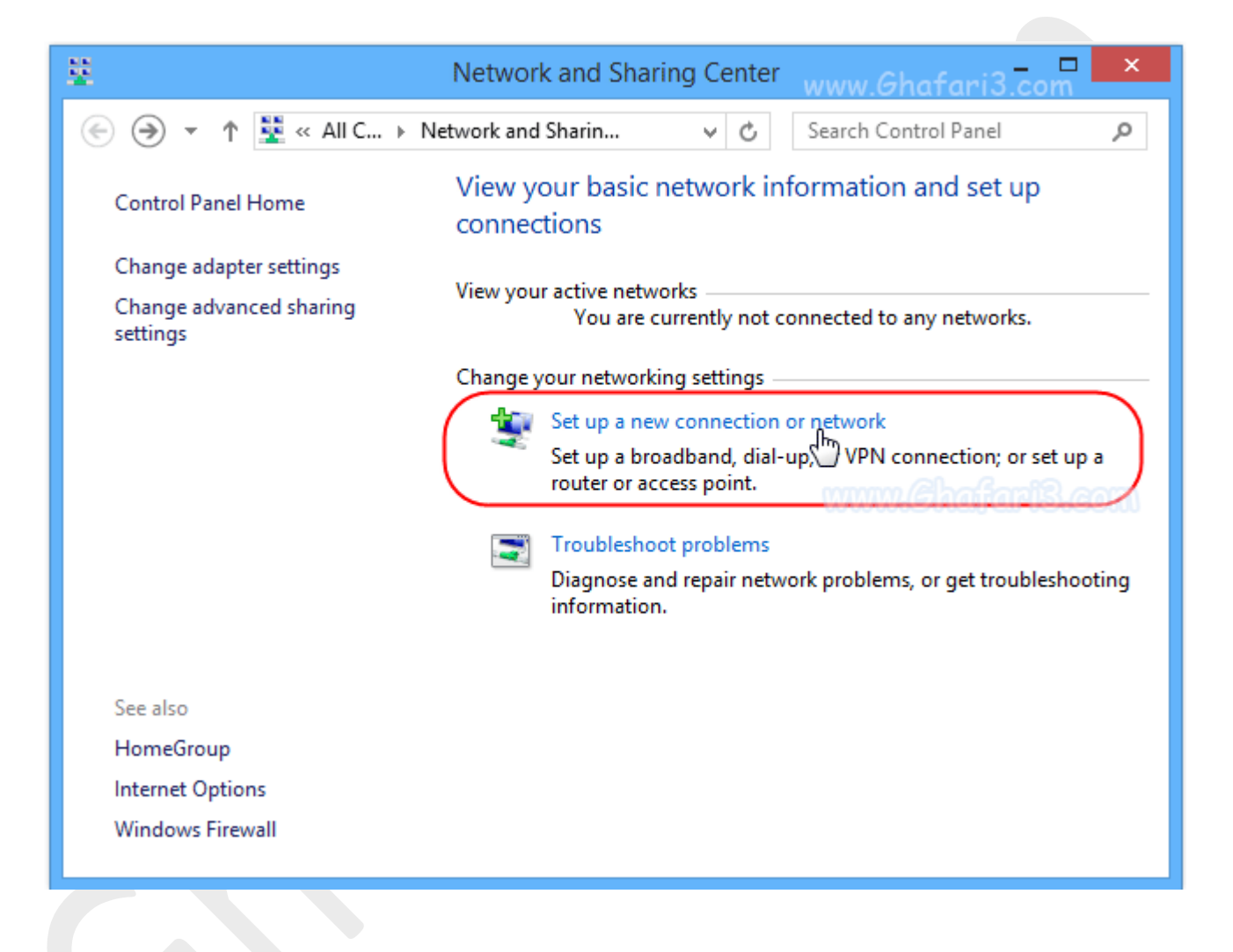

# -4 گزینه **Internet the to Connect** را انتخاب کرده و برروي **Next** کلیک نمایید.

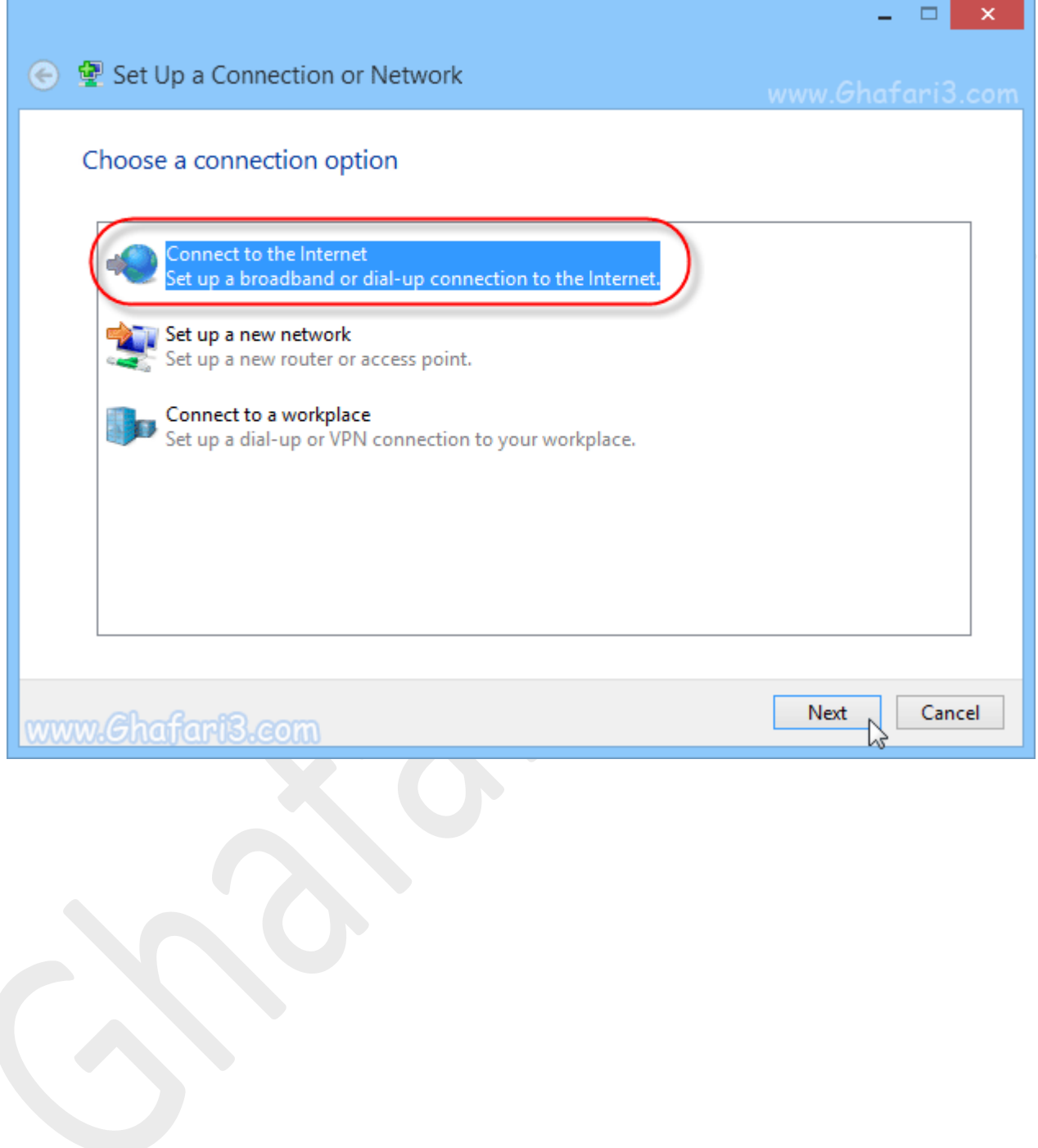

#### ►توجه◄

در این مرمله اگر قبلاً یک یا چند کانکشن ( Dial-up و یا هر نوع دیگر ) برروی ویندوز ش*ما* ایجاد شده باشد <u>پی</u>ام زیر را مشاهده خواهید کرد که باید گزینه **connection new a create ,No** را انتخاب کرده و برروي **Next** کلیک نمایید.

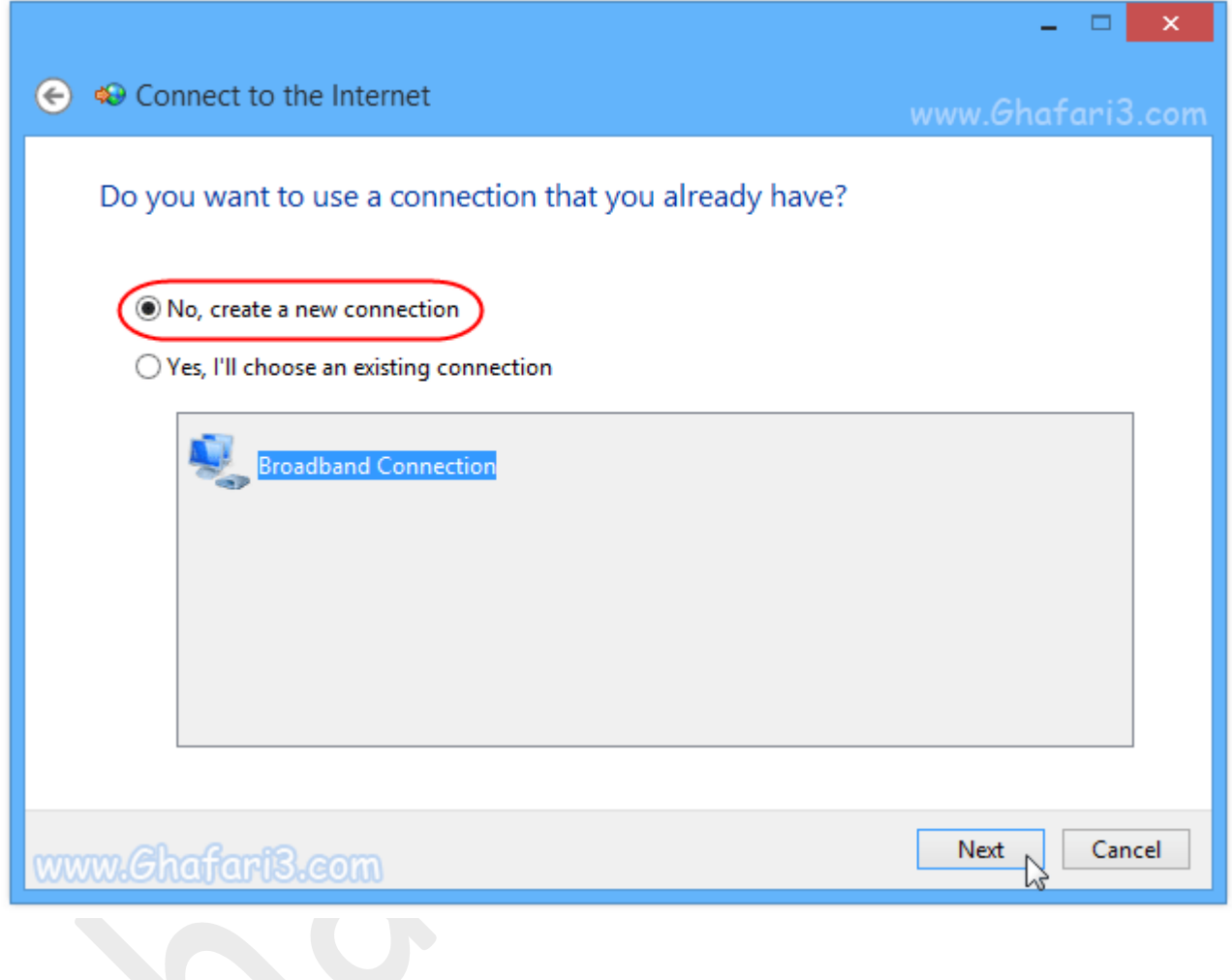

# -5 برروي گزینه **PPPoE - Broadband** کلیک کنید.

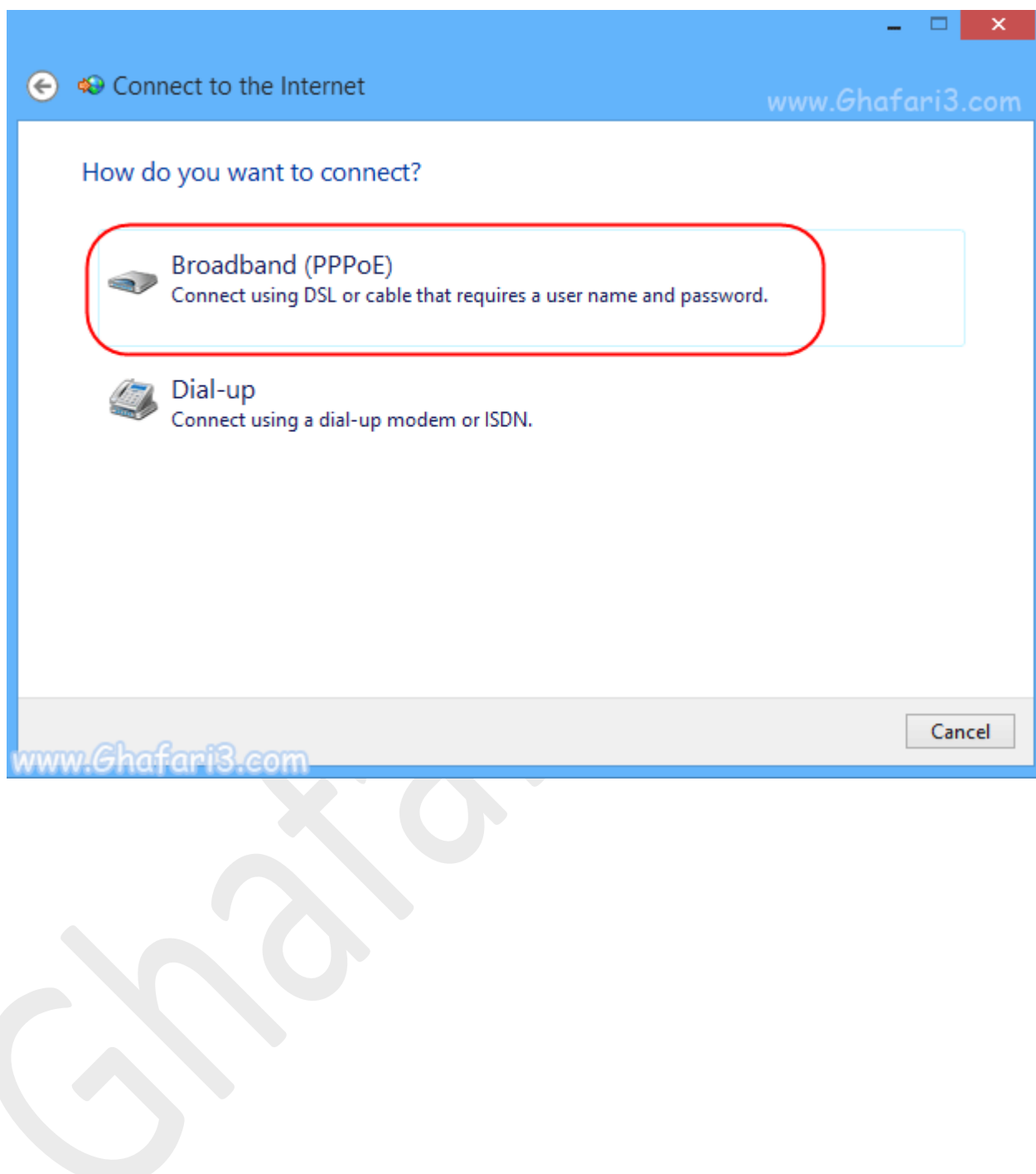

-6 در این پنجره در بخش name User نام کاربري (که معمولاً شماره خط تلفن با کد پیششماره میباشد) و در بخش Password شناسهي عبوري را که شرکت ارائه دهندهي سرویس ADSL به شما اختصاص داده است، وارد نمایید.

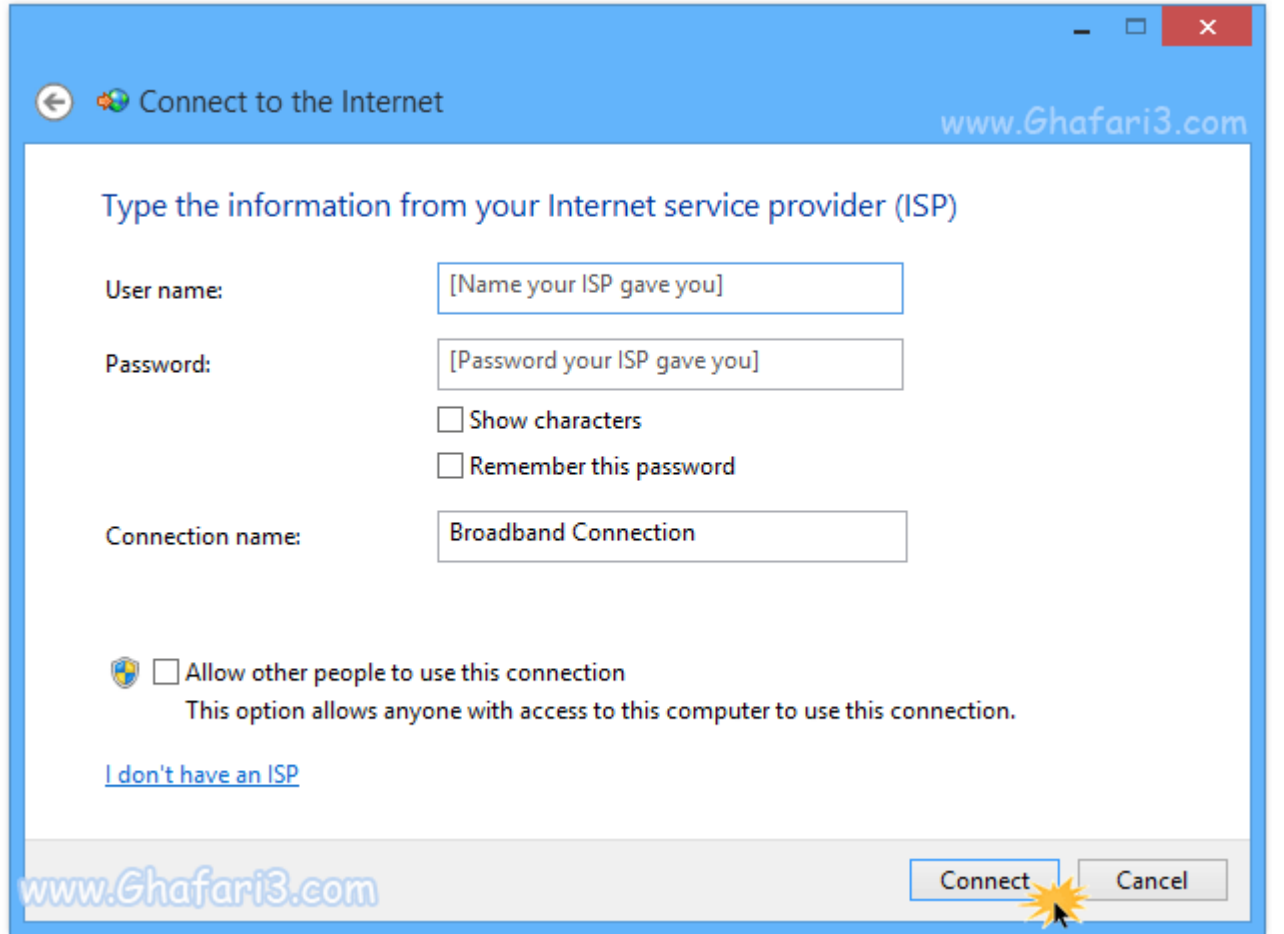

#### ►نکته◄

با انتخاب characters Show پسورد وارد شده به شما نشان داده خواهد شد .

#### ►نکته◄

برای اینکه در آینده نیازی نباشد تا مدام رمز عبور را وارد کنید، گزینه Remember this password را فعال نمایید.

#### ►نکته◄

در بخش <u>Connection name</u> میتوانید نامی را برای کانکشن خود به دلخواه وارد کنید.

#### ►نکته◄

با فعالکردن گزینه <u>Allow other people to use this connection.</u> تمامی کاربران ویندوز میتوانند از این کانکشن استفاده نمایند. در صورت تمایل میتوانید این گزینه را فعال نمایید.

-7 پس از وارد کردن اطلاعات مورد نیاز، برروي **Connect** کلیک نمایید.

#### ►نکته◄

اگر ارتباط شما با مودم ADSL و همچنین شرکت ارائه دهندهي خدمات برقرار باشد، پیام

**internet the to connected are You** نشان داده میشود. در اینصورت برروي **Close** کلیک کرده و به مرور صفحات وب بپردازید.

#### ►نکته◄

اگر ارتباط شما با مودم ADSL و یا شرکت ارائه دهندهي خدمات برقرار نباشد، اخطار **failed Connection** نشان داده میشود در اینصورت برروي **anyway connection the Setup** و سپس **Close** کلیک نمایید تا در هر حال کانکشن ADSL ایجاد شود.

#### ►توجه◄

براي مشاهده تمامی کانکشنهاي ایجاد شده در ویندوز 8 و 8,1 شبیه به تصویر زیر در پنجرهي

Center Sharing and Network در گوشه بالا سمت چپ برروي لینک **settings adapter Change** کلیک نمایید.

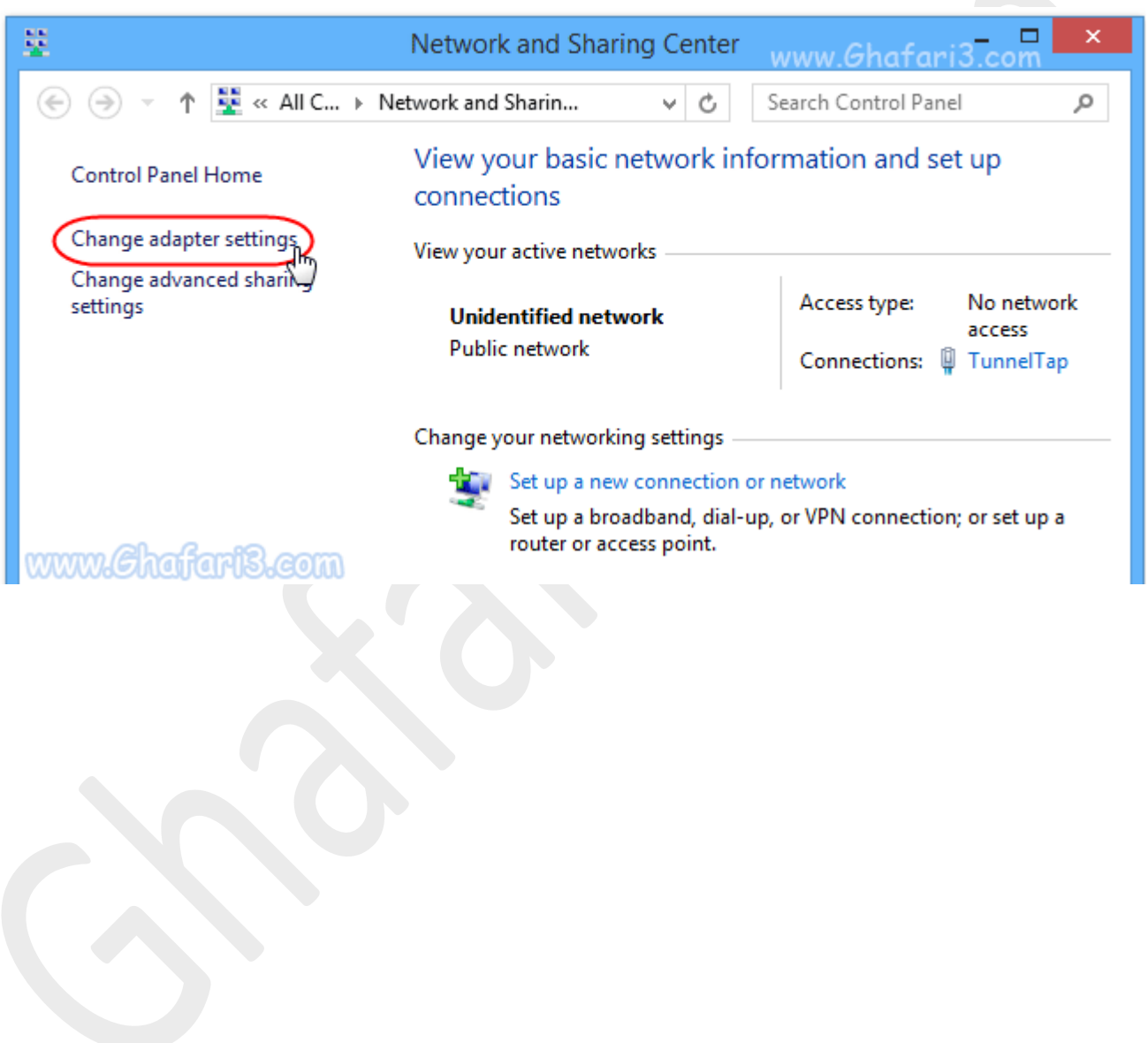

#### ►نکته◄

براي اتصال به کانکشن PPPOE ، برروي آیکن شبکه در Area Notification) یا همانTray System ( در کنار ساعت ویندوز، چپ کلیک نمایید تا کانکشنهاي موجود براي اتصال نشان داده شوند. با کلیک برروي کانکشن مورد نظر و سپس کلیک برروي Connect ، پنجره کانکشن باز میشود و میتوانید به آن متصل شوید. (در اینجا و در تصویر زیر به عنوان نمونه کانکشن دایلآپ انتخاب شده است)

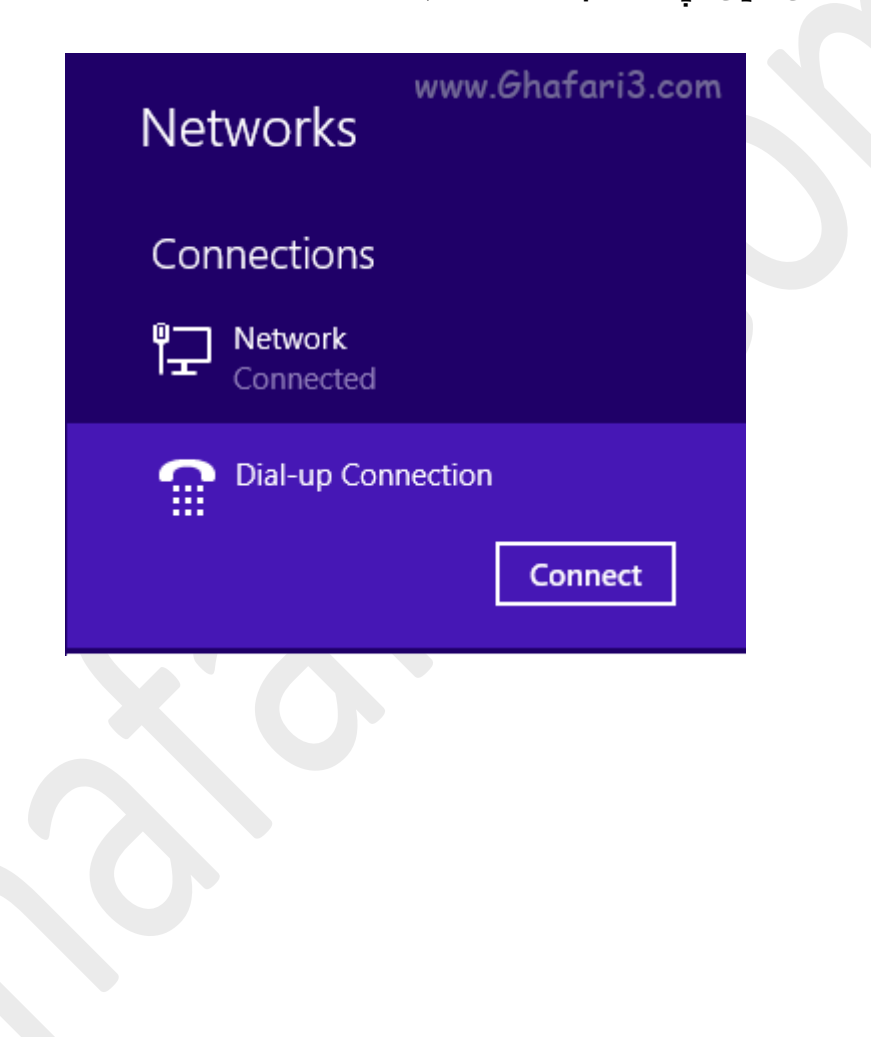

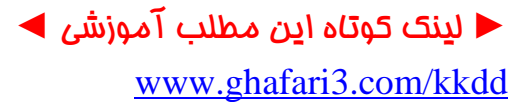

هرگونه کپیبرداري از مطالب آموزشی سایت، فقط با ذکر منبع و لینک به پست آموزشی مجاز است.

سئوالات و دیدگاههاي خود را در سایت مطرح نمایید.

Ghafari3.com Education & Download Central